# WordPress操作説明書

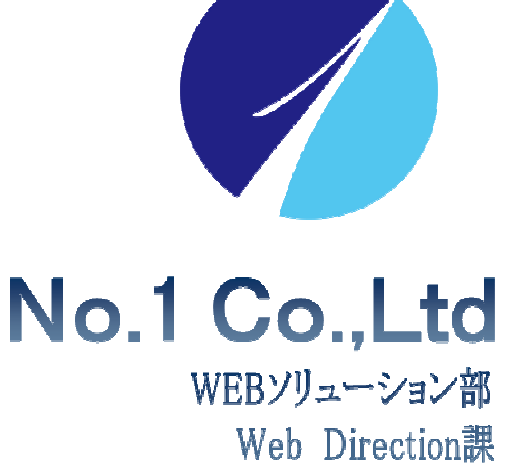

お問合せ先:株式会社**No.1 WEB**サポート**0120-262-010**

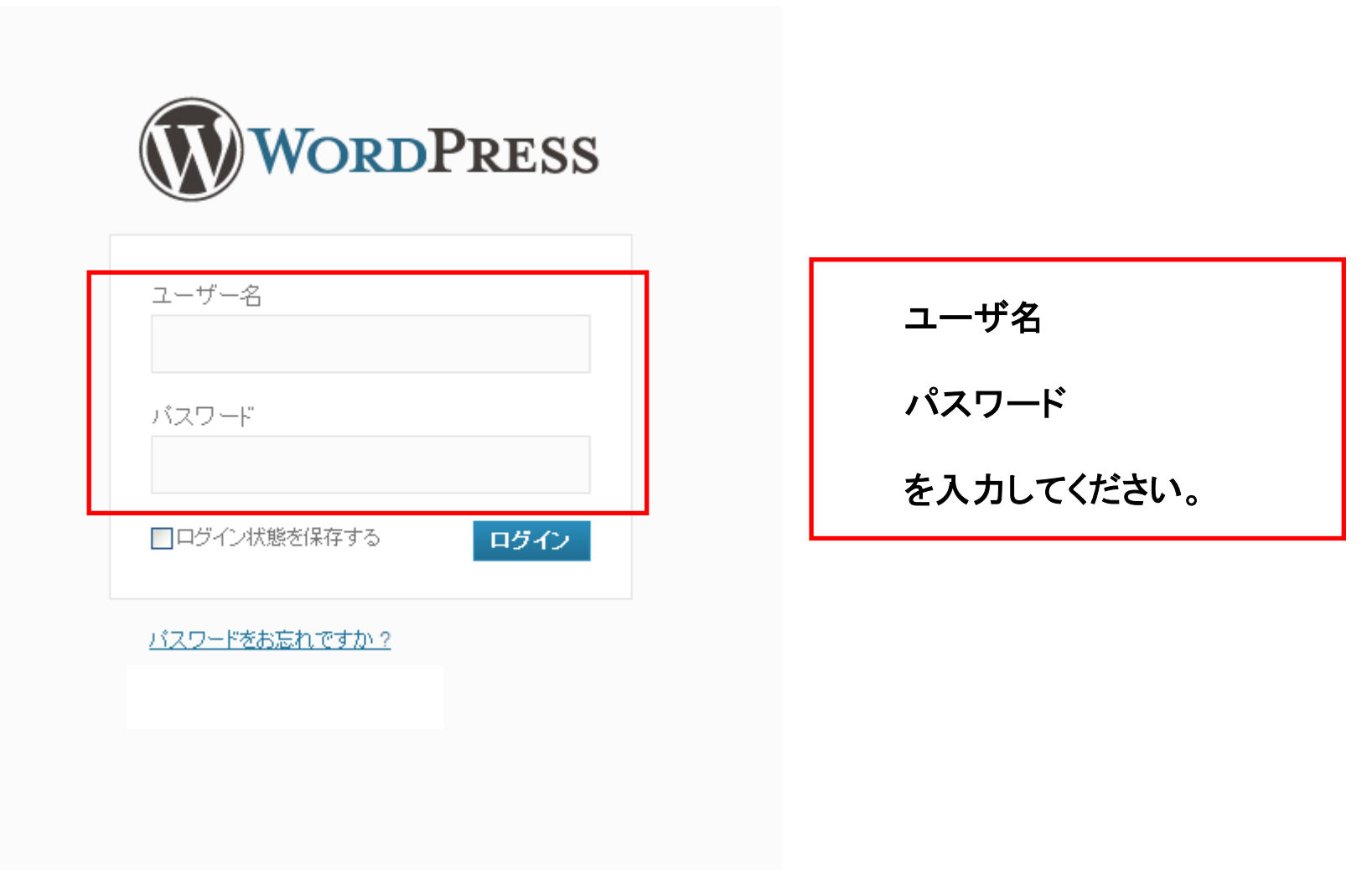

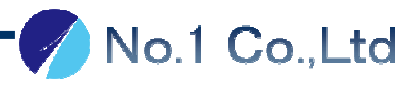

ダッシュボード

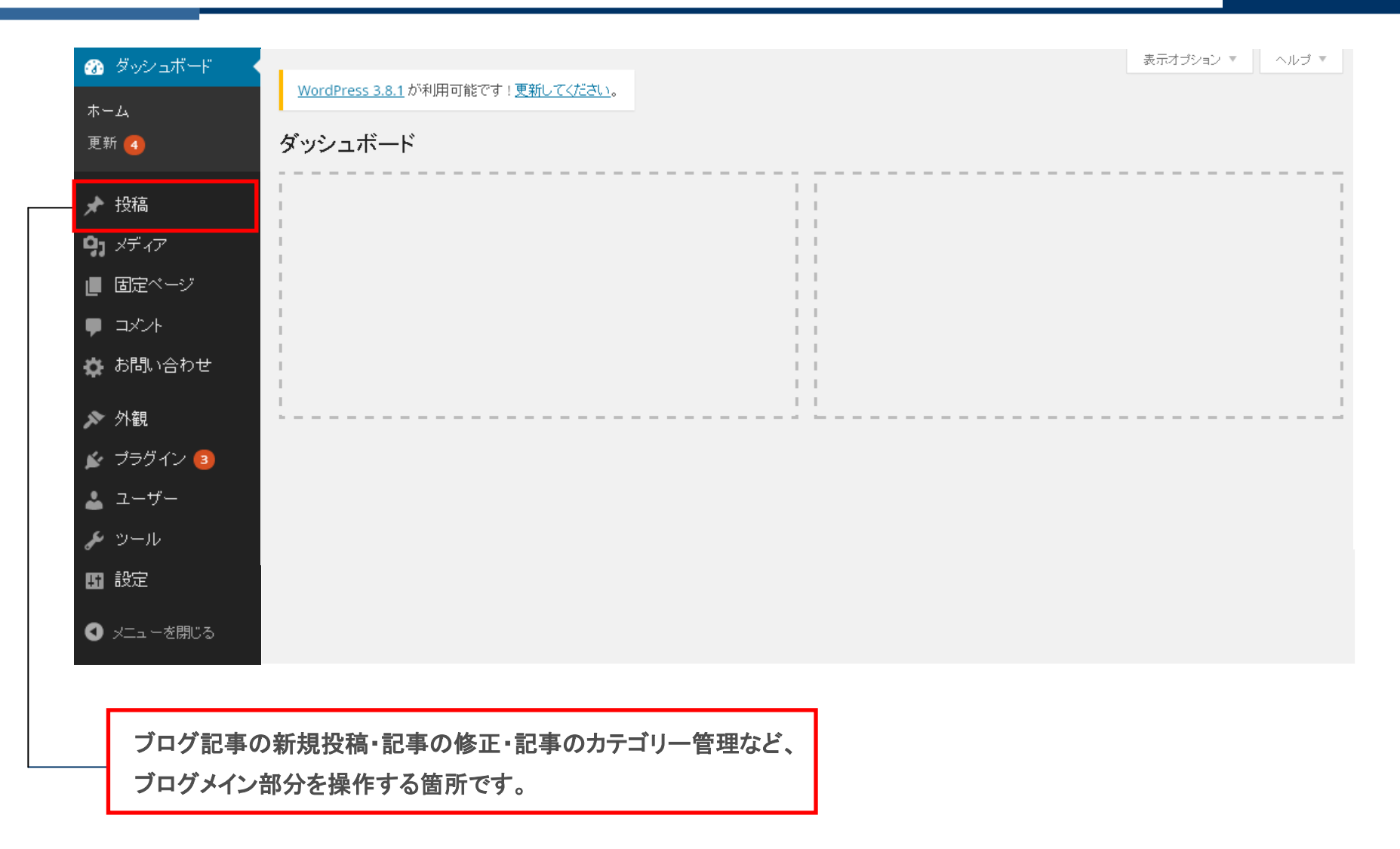

### ※上記以外の箇所を更新・変更してしまうと、ブログ自体のレイアウトが崩れてしまう可能性がございます。

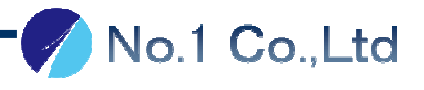

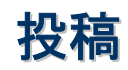

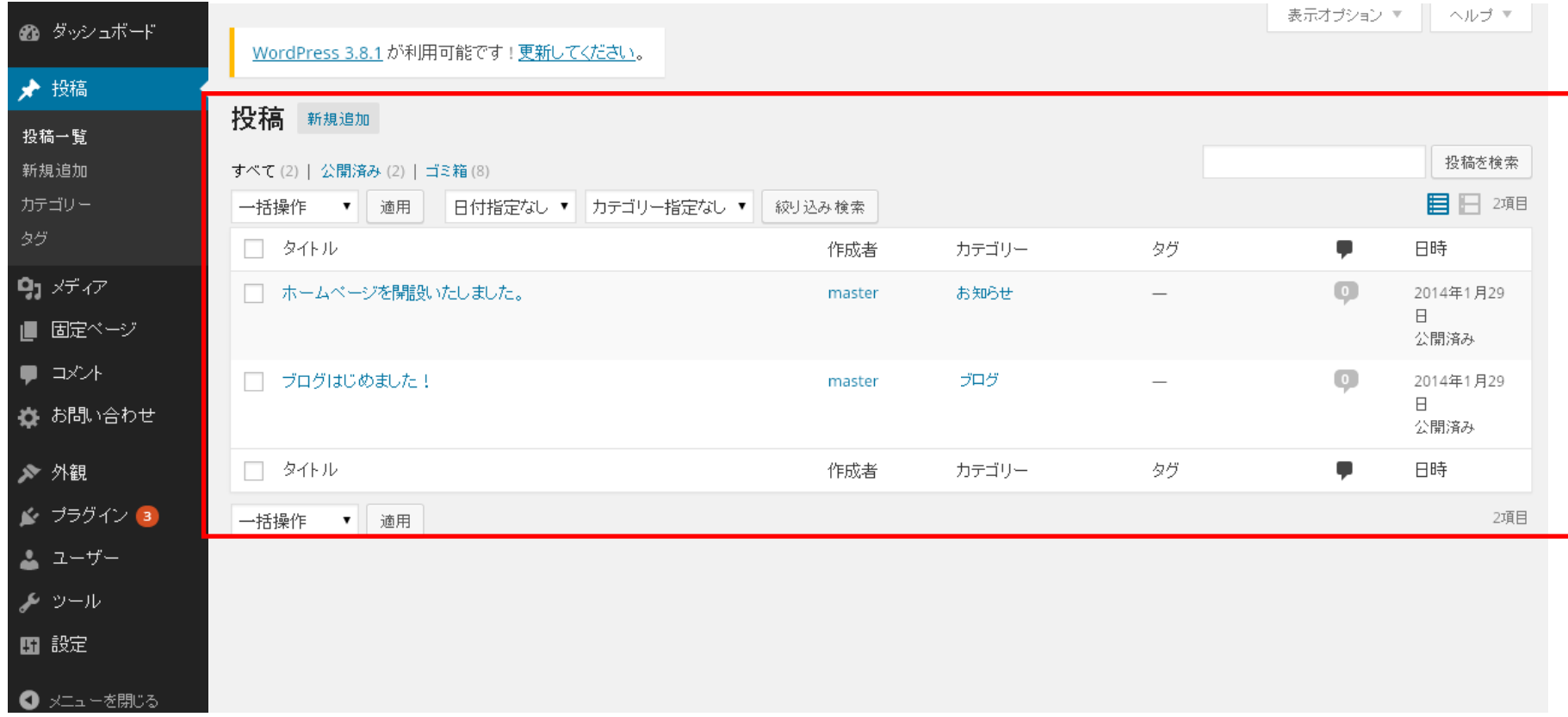

現在投稿されている記事の一覧が表示されます。

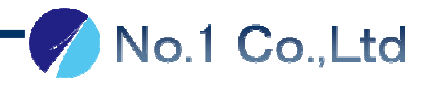

# 投稿 - 新規追加(文章のみ) ① confidential

No.1 Co.,Ltd

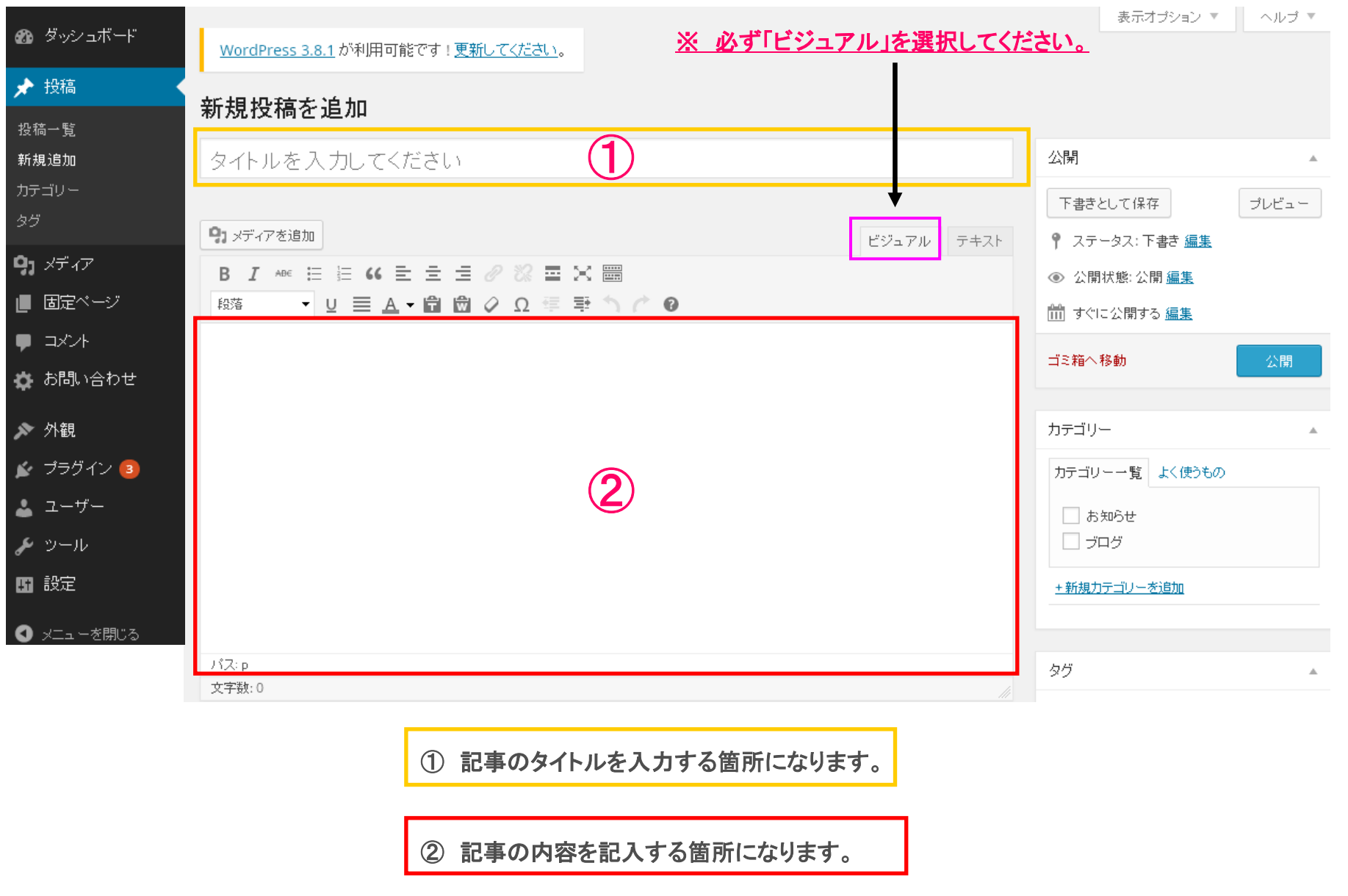

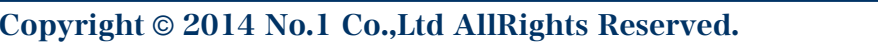

# 投稿 - 新規追加(文章のみ) ② confidential

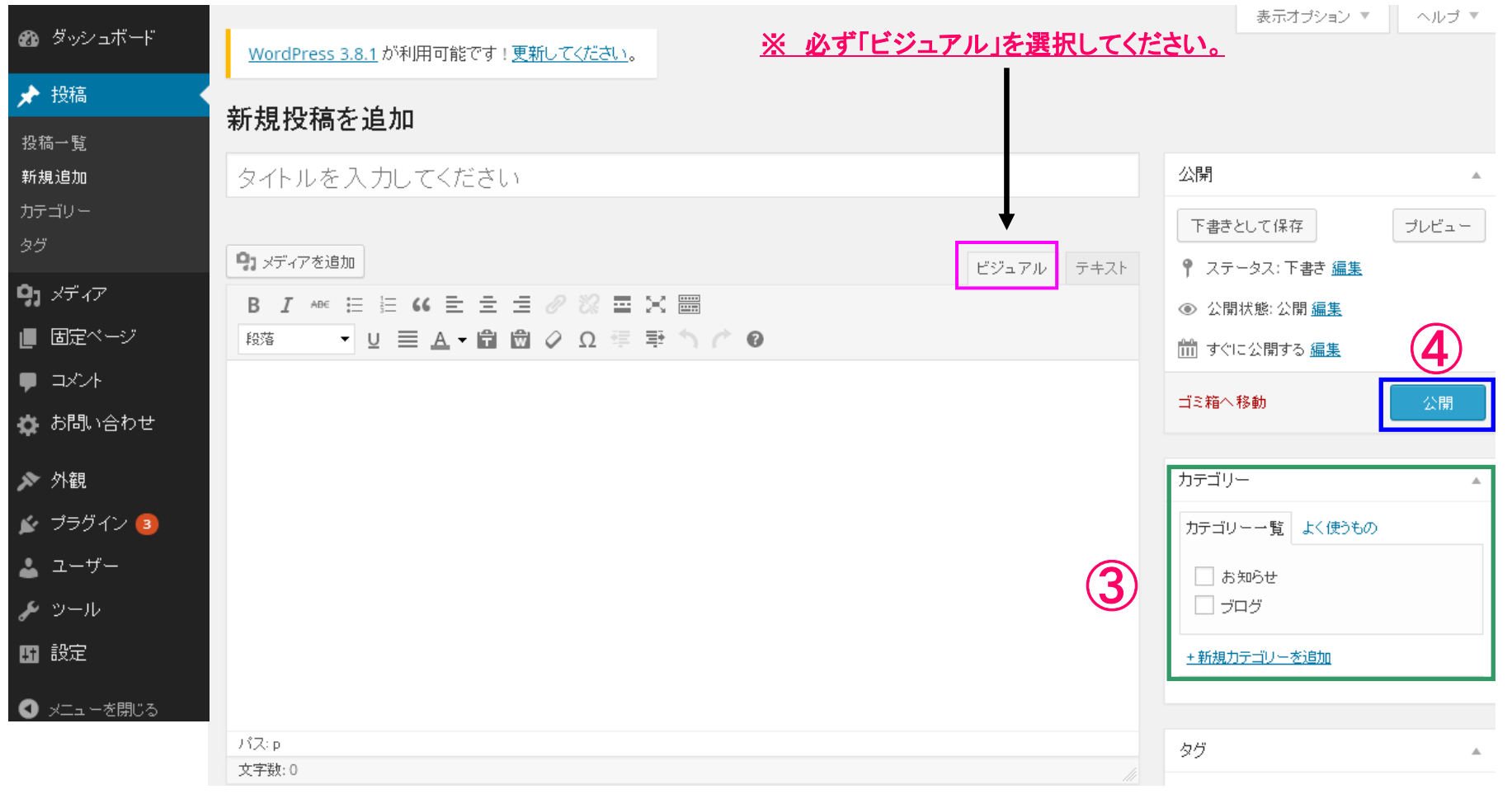

③ 反映をさせたいカテゴリーにチェックを入れてください。

 $\bigcirc$  記事の公開。完了したら必ずクリックしてください。

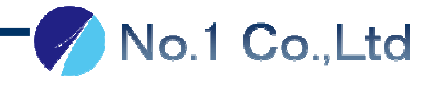

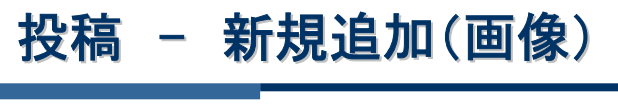

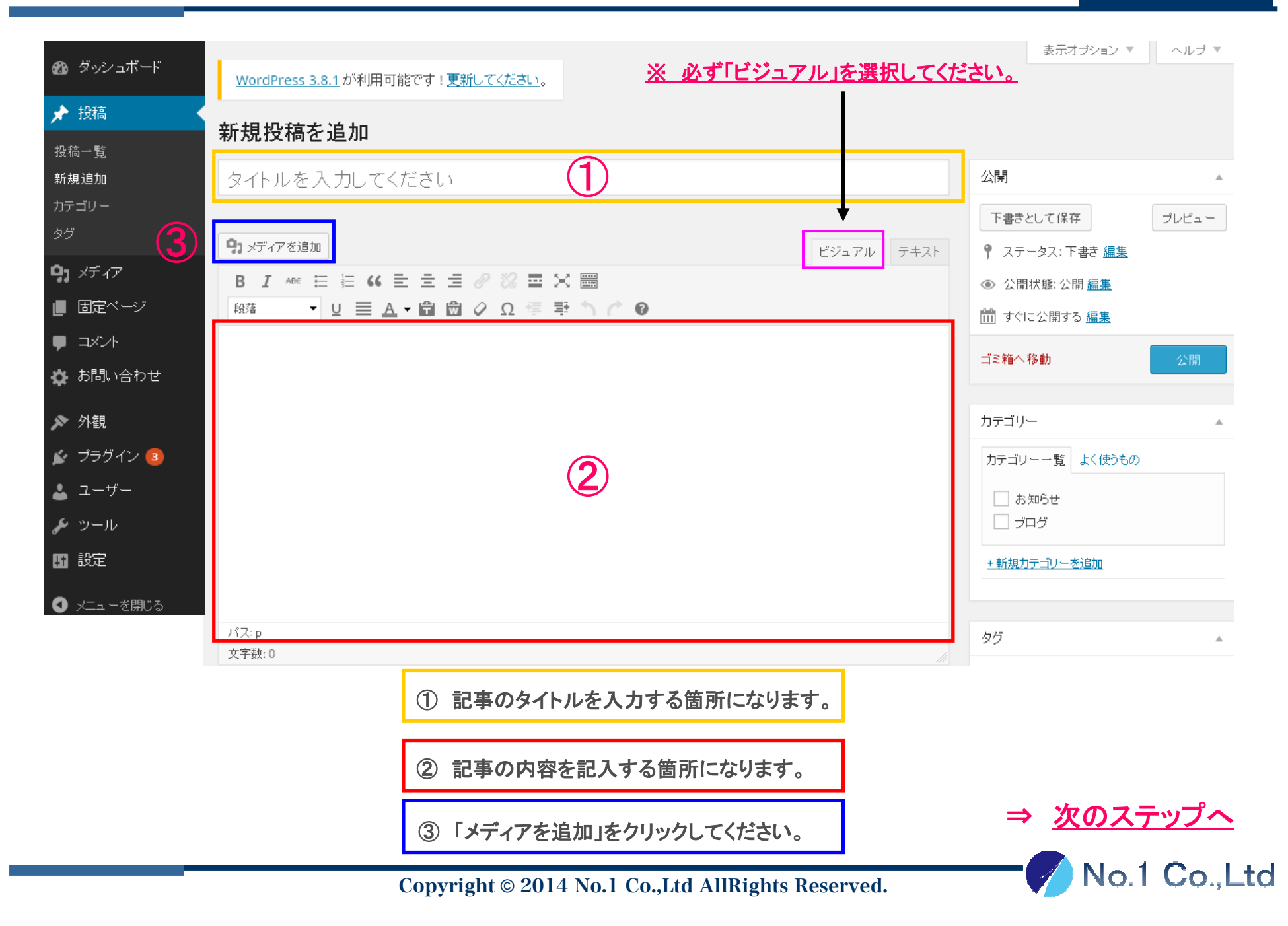

投稿 **–** 画像アップロード <sup>①</sup> confidential

●コメディアを追加

← ボタンをクリックすると、下記のウインドウが出てきます。

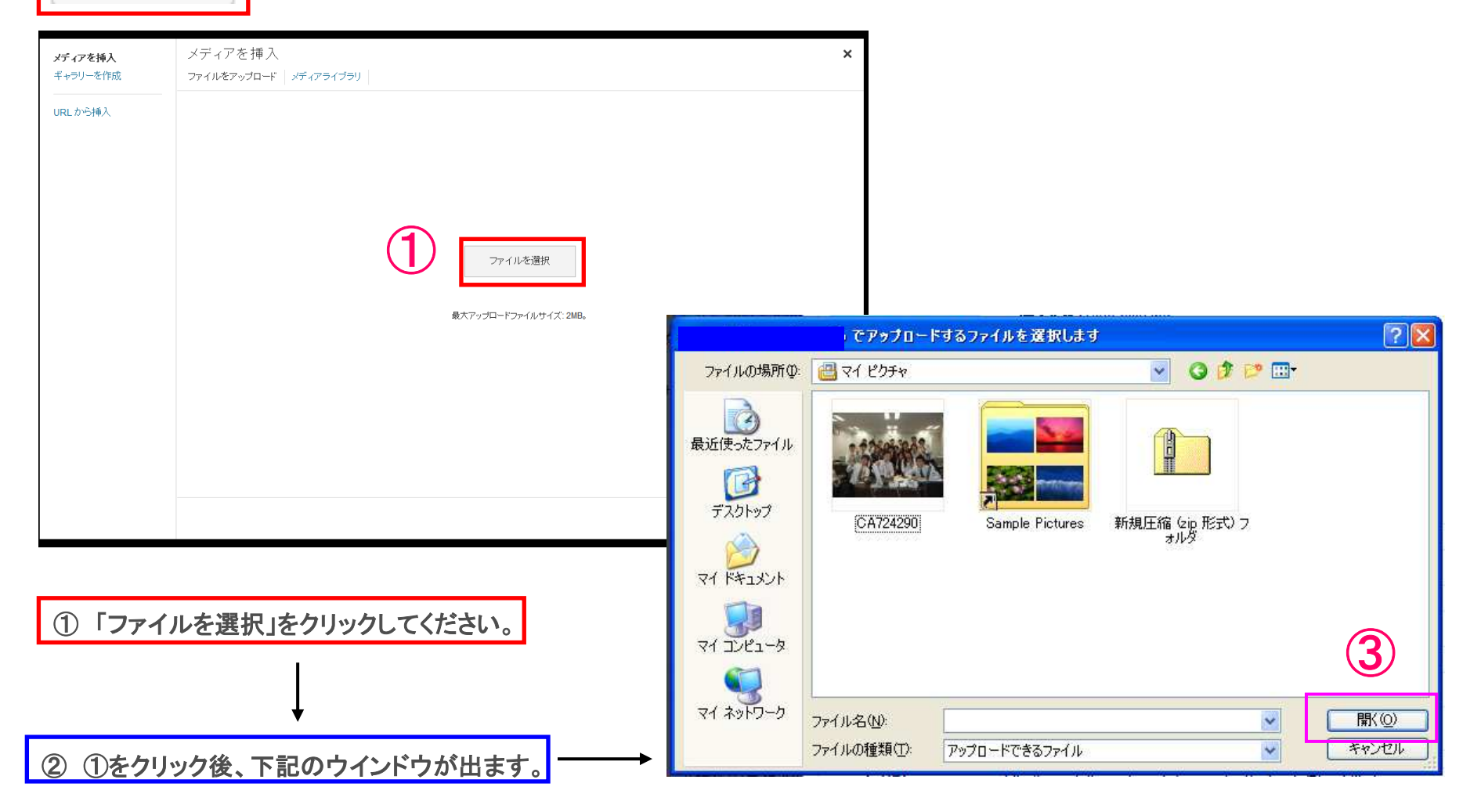

③ アップロードしたい画像を選択して、「開く」をクリックしてください。

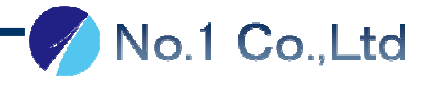

投稿 **–** 画像アップロード <sup>②</sup> confidential

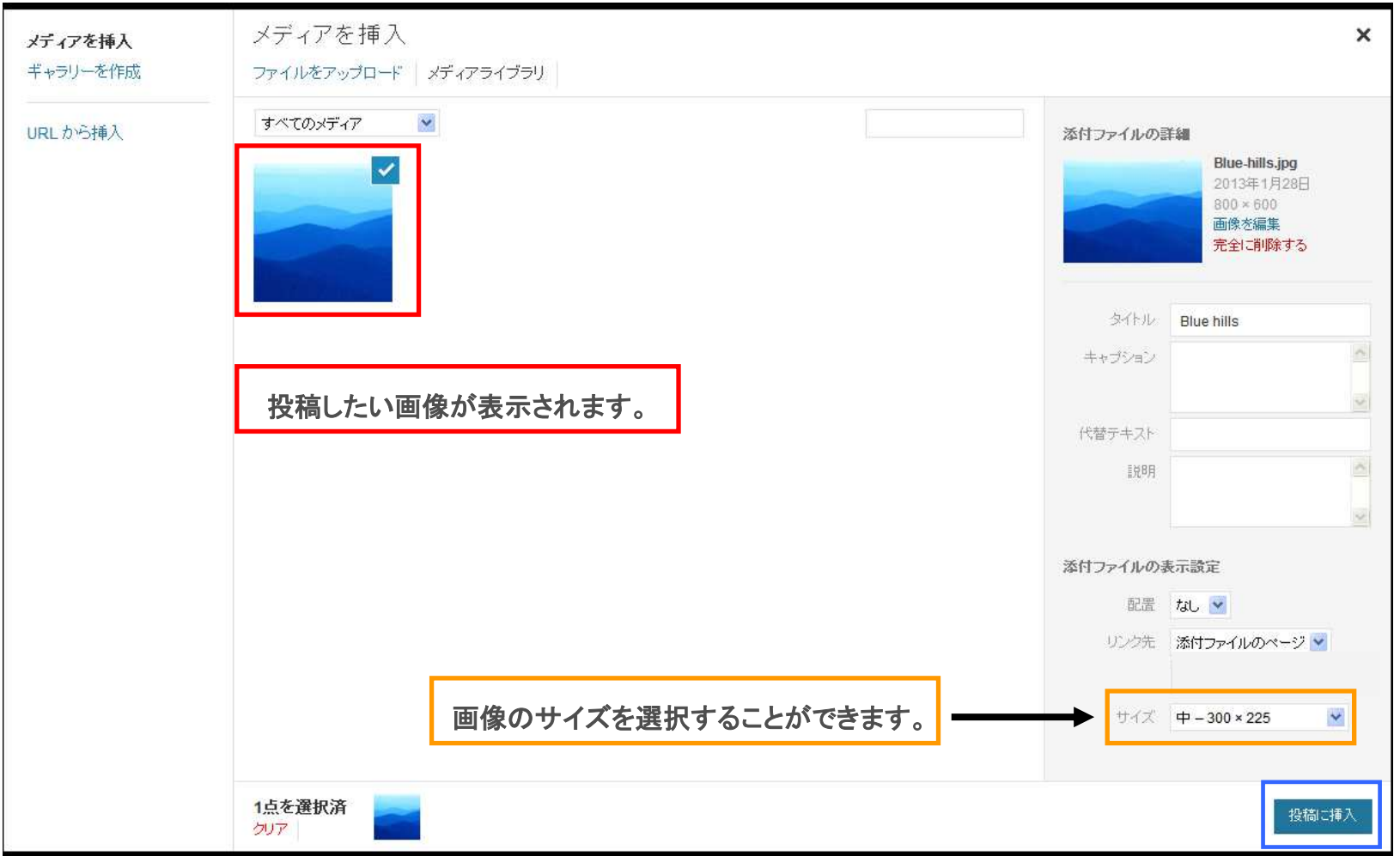

「投稿に挿入」をクリックしてください。

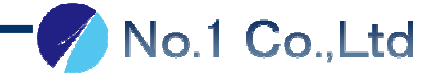

# 投稿 **–** 新規追加(画像付き) confidential

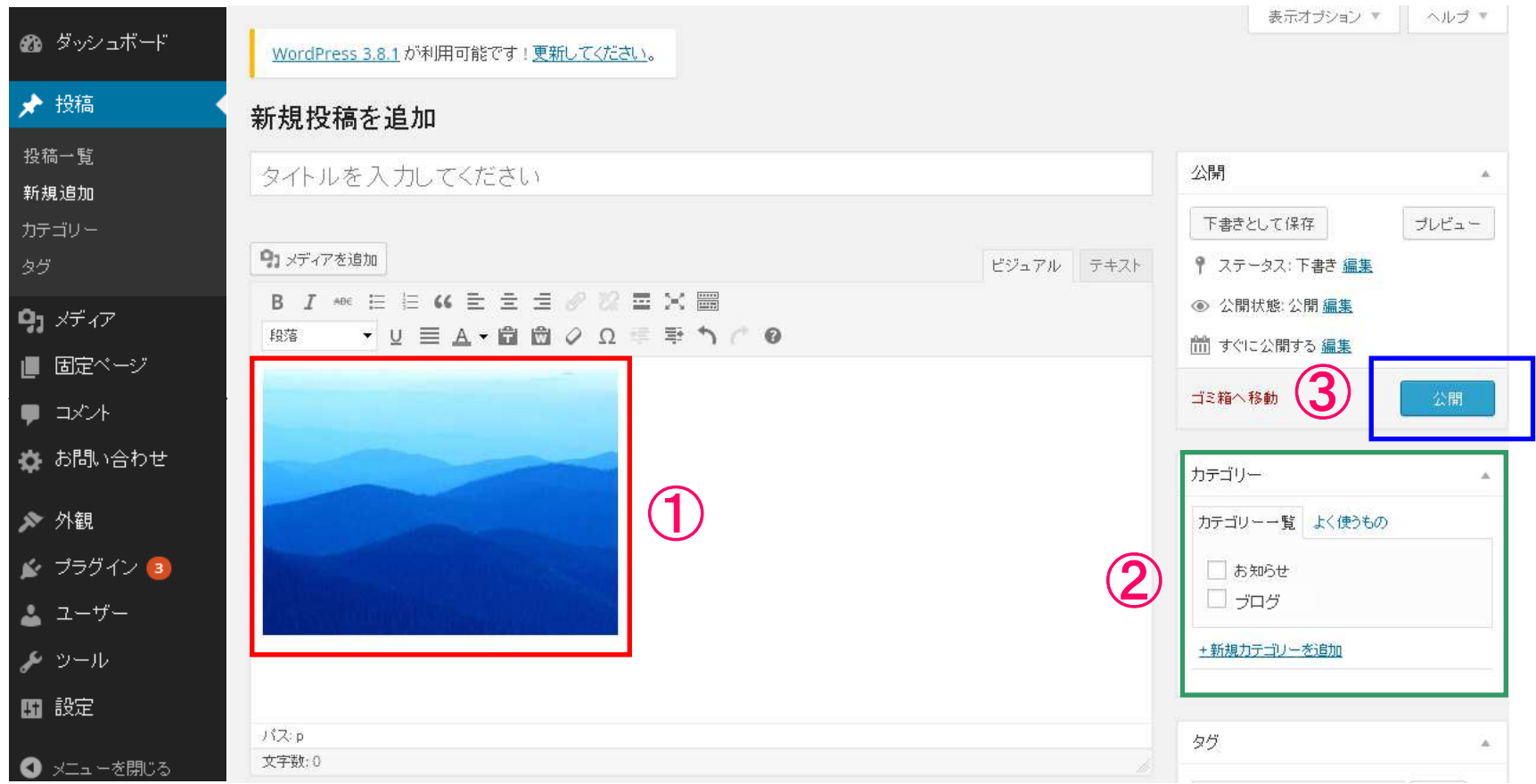

① アップロードされた画像が表示されます。

② 反映をさせたいカテゴリーにチェックを入れてください。

③ 記事の公開。完了したら必ずクリックしてください。

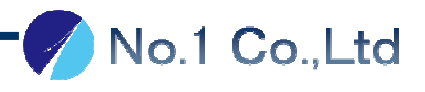

### 本文中のリンクのつけ方

### confidential

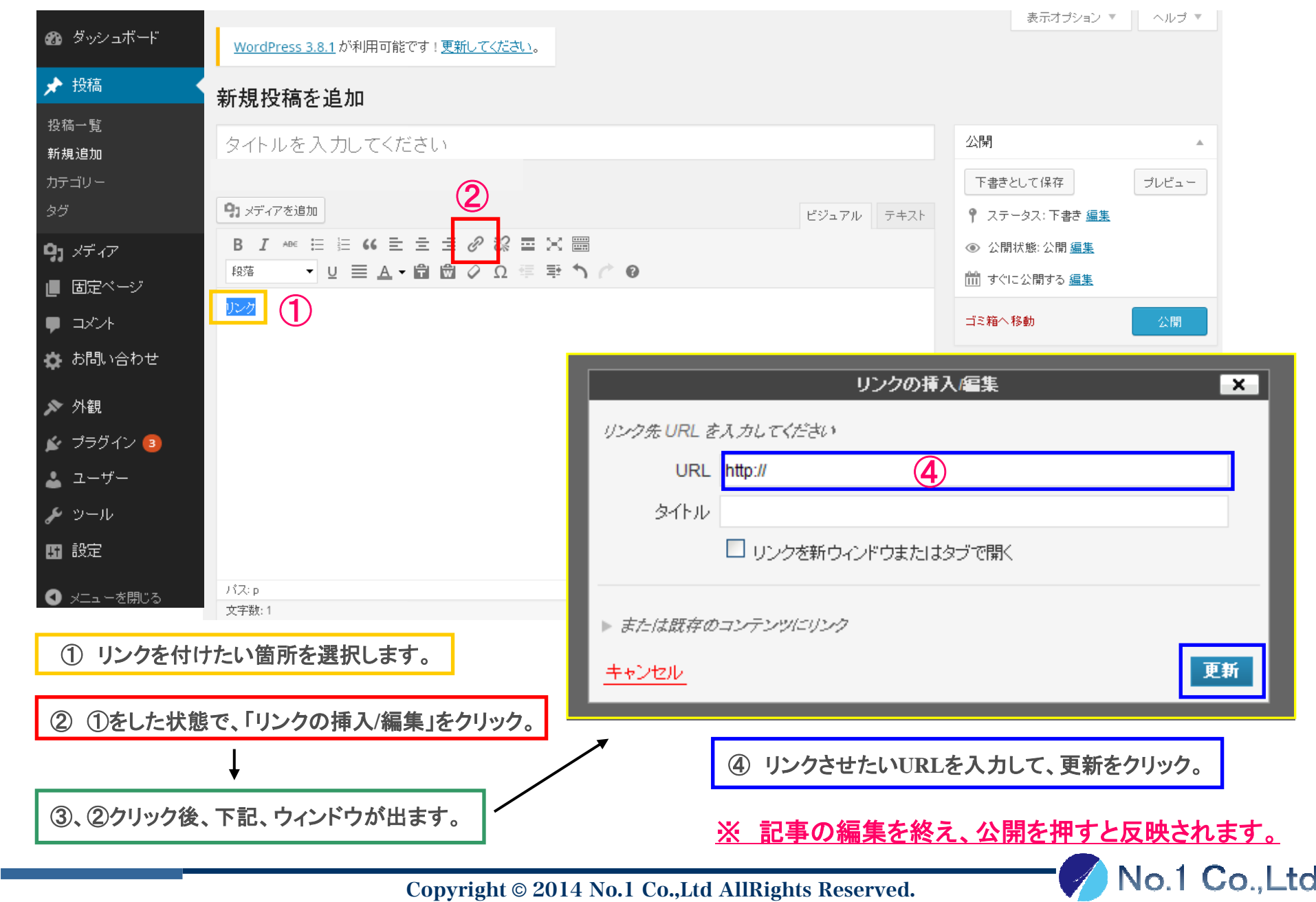

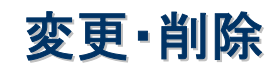

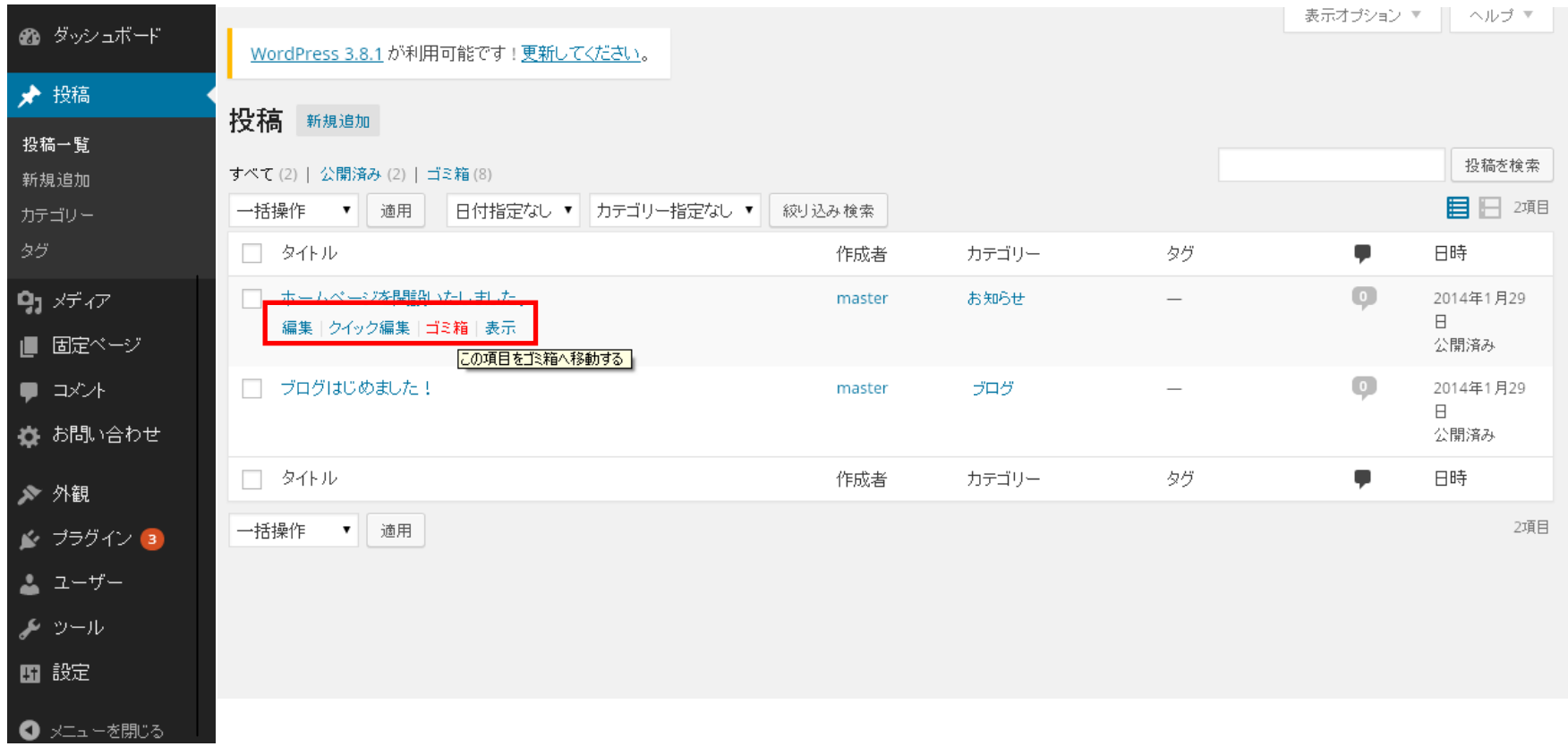

記事を編集したい場合は「編集」、記事を削除したい場合は「ゴミ箱」をクリックしてください。

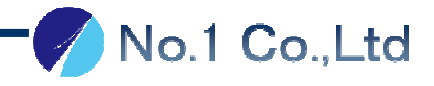

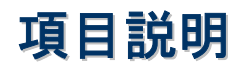

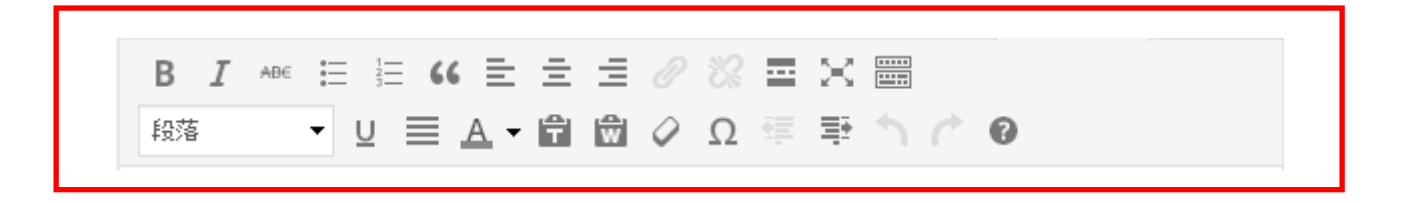

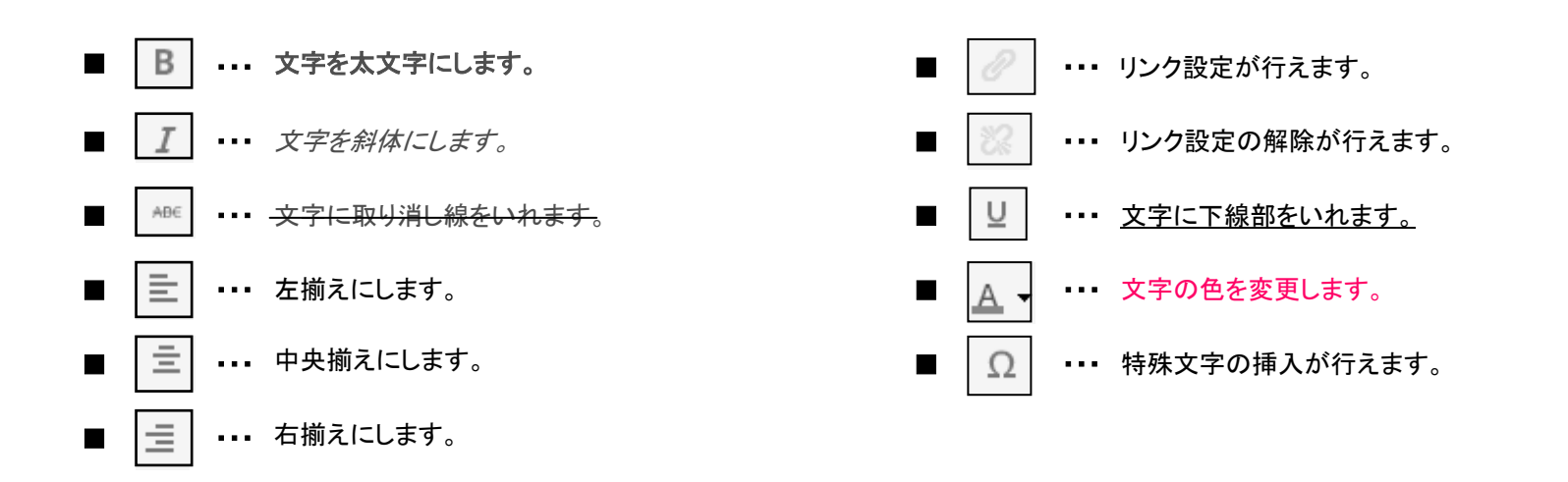

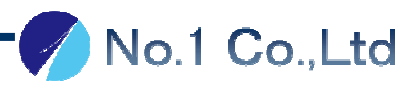

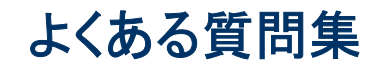

# よくある質問 **<sup>Q</sup>**&**<sup>A</sup>**

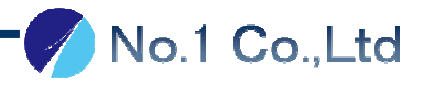

## Q 文章を右側or中央に寄せたいんだけど**…**

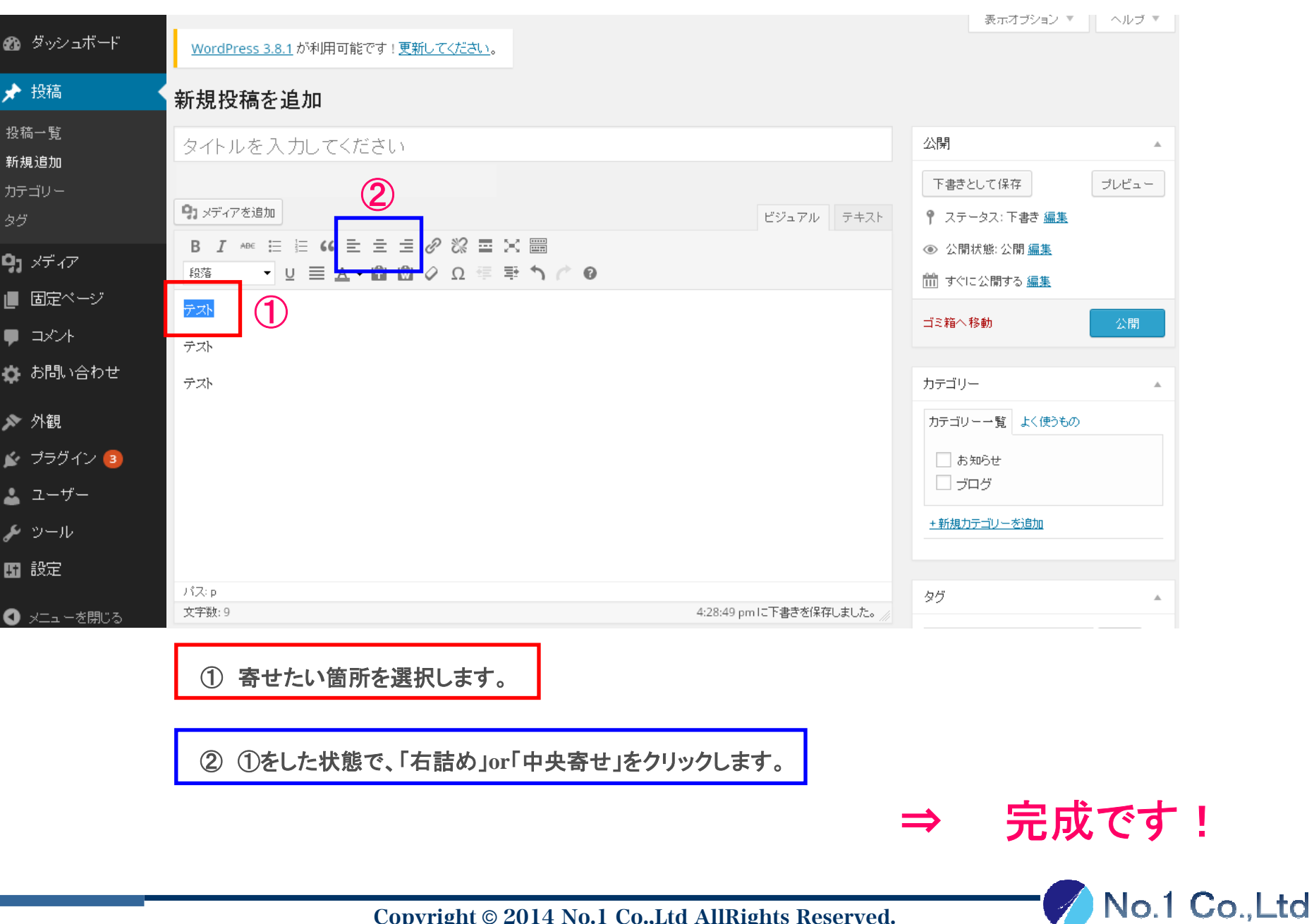

# Q 画像を右側or中央に寄せたいんだけど**…** <sup>①</sup>

### confidential

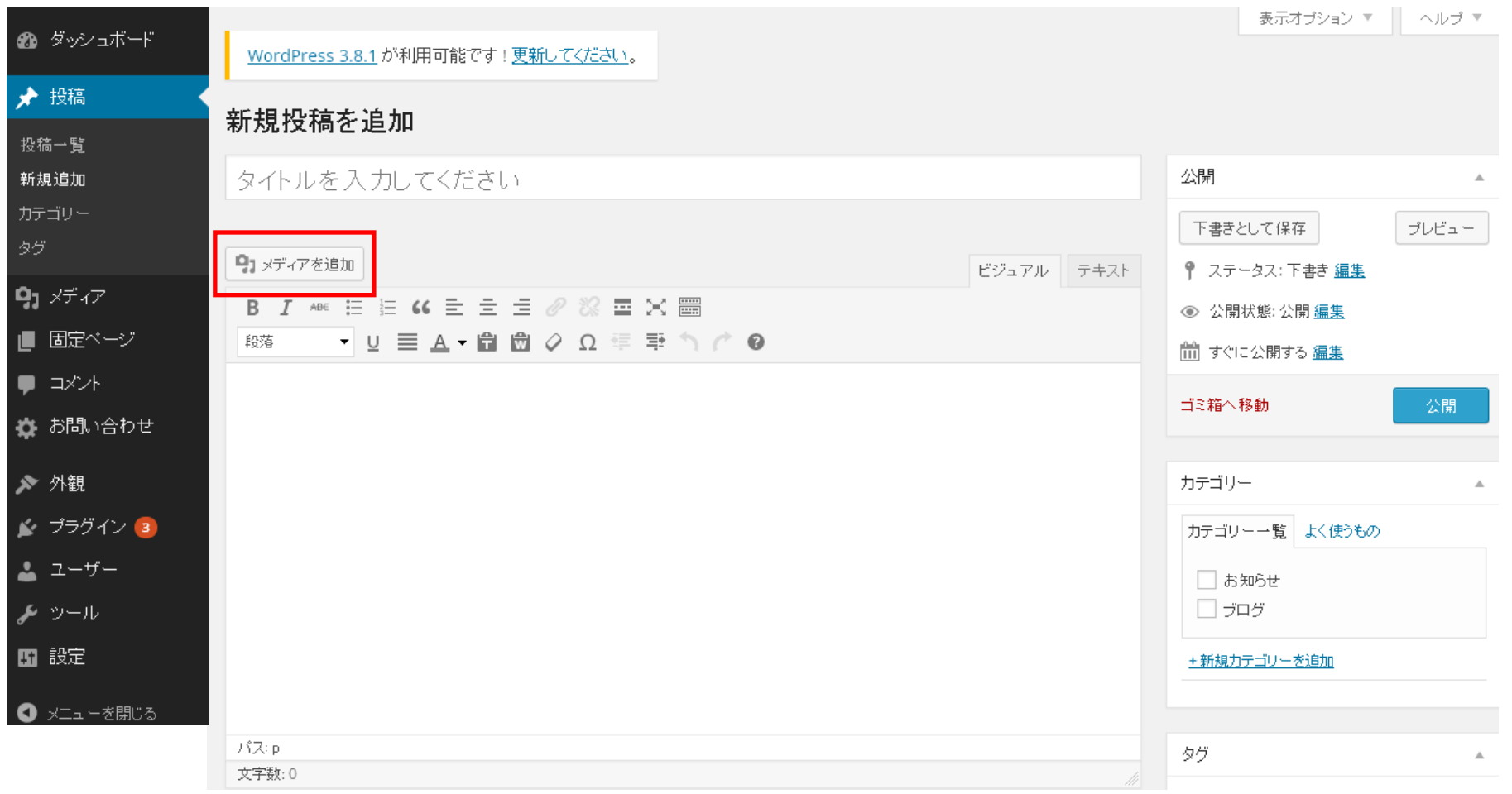

「メディア追加」をクリックしてください。

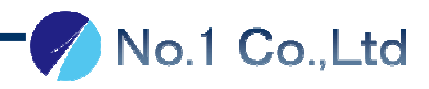

# Q 画像を右側or中央に寄せたいんだけど**…** <sup>②</sup>

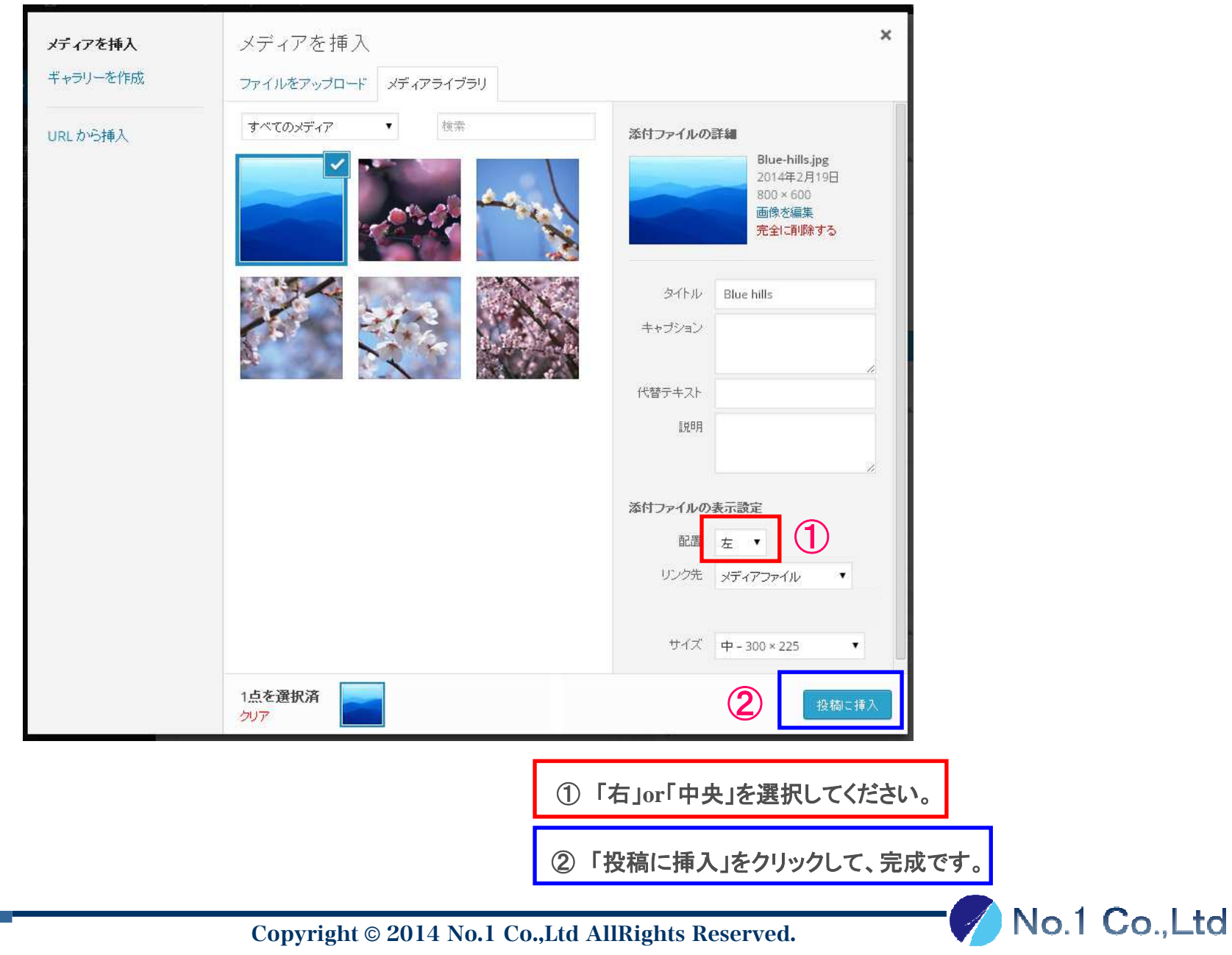